Указания к выполнению задания

# **"Проекционное черчение. Работа 1"**

по курсу инженерной графики с применением компьютерных технологий

Представленные учебно-методические материалы являются частью учебного пособия (монографии): А.Л. Хейфец, А.Н. Логиновский, И.В. Буторина, Е.П. Дубовикова. 3D-технология построения чертежа. AutoCAD. Учебное пособие. *Под редакцией А.Л. Хейфеца.* 3-е издание, переработанное и дополненное. Санкт-Петербург. "БХВ-Петербург". 2005.

# **Глава 2. Построение пространственной модели**

*Цель работы* — изучить основы построения чертежа по 3D-технологии, в частности построение пространственной модели, простых видов и разрезов. Предлагаемое задание интересно тем, что деталь, для которой создается чертеж, необходимо предварительно сконструировать, проявив фантазию в сочетании с пространственным мышлением и здравым смыслом. В данной главе приведен первый этап выполнения работы — построение модели. Получение чертежа — в главе 3.

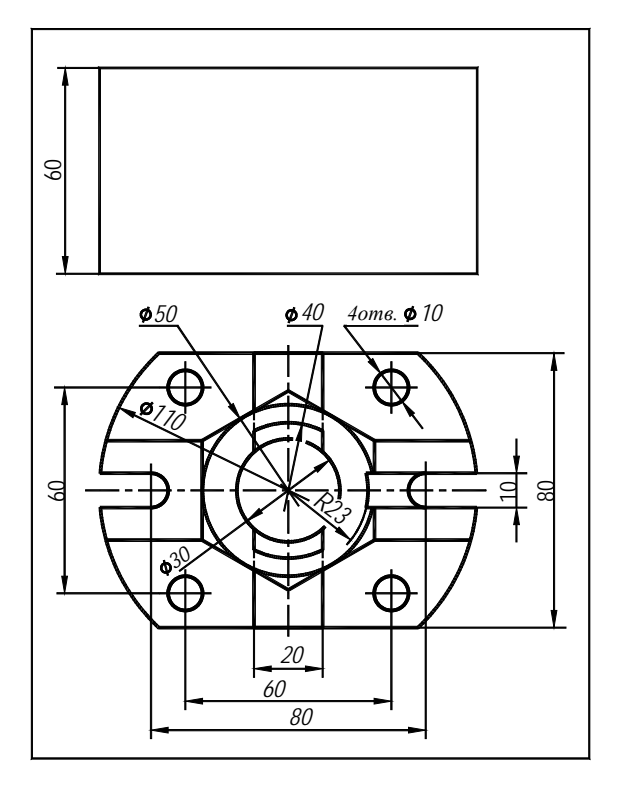

**Рис. 2.1.** Исходные данные работы "Виды, простые разрезы, аксонометрия"

## **2.1. Содержание работы**

Дано: один из основных видов: вид спереди или сверху, и габаритный прямоугольник на месте второго вида (рис. 2.1).

### Требуется:

- 1. Сконструировать деталь, соответствующую заданным изображениям, и построить ее пространственную модель.
- 2. Построить чертеж детали, применив 3D-технологию. Чертеж должен содержать:
- а) виды спереди, сверху, слева;

б) два простых разреза (фронтальный, профильный или горизонтальный) и местный разрез.

- в) размеры;
- г) аксонометрическое изображение детали с разрезом;

д) чертеж необходимо оформить в соответствии с требованиями ЕСКД и вывести на печать.

На рис. 2.1 приведены исходные данные одного из вариантов задания<sup>1</sup>. Ниже рассмотрено выполнение этого варианта задания. Результатом работы является чертеж детали, представленный в главе 3 на рис. 3.2.

Задание следует выполнять в последовательности, соответствующей изложенным выше требованиям. Для этого изучите приведенный пример выполнения, желательно повторить его, затем по аналогии выполняйте свой вариант задания.

## **2.2. Конструирование детали**

Так как одна ортогональная проекция, заданная в исходных данных, не определяет однозначно форму детали, то возникает множество вариантов решения задачи о конструировании ее формы. При конструировании руководствуйтесь следующими рекомендациями.

- 1. Необходимо предложить такое решение, при котором деталь содержит отверстия, пазы, углубления, требующие на чертеже применения разрезов.
- 2. Каждая линия, заданная на исходном изображении, должна на детали соответствовать очерку какого-либо геометрического элемента или линии пересечения элементов детали. Нужно учесть, что сплошная линия отражает видимый контур, а штриховая — невидимый, то есть отверстия, углубления. В то же время сконструированная деталь не должна содержать элементов, которые приводили бы к дополнительным линиям видимого или невидимого контура на заданном изображении.
- 3. Представьте форму разрабатываемой детали как совокупность простых геометрических элементов. Ими могут быть призма, цилиндр, сфера, конус, тор, то есть те примитивы, которые предусмотрены в AutoCAD. Более сложные элементы представьте как тела, получаемые вращением или выдавливанием плоского контура. Модель детали формируется путем объединения (команда UNION), вычитания (SUBTRACT) или пересечения (INTERSECT) созданных элементов.

 $\overline{\phantom{a}}$ 

Другие варианты — см. Приложение 2.

- 4. Для корректировки формы модели примените команды редактирования. Это команда SLICE (Разрез), позволяющая отрезать плоскостью часть элемента, команды FILLET (Сопряжение) и СНАМFER (Фаска), команда SOLIDEDIT (Релтел) релактирования твердотельной модели, позволяющая, в частности, перемещать или поворачивать грани модели.
- 5. Предложите несколько вариантов модели и выберите из них оптимальный. Не рекомендуется излишне усложнять форму модели (помните, что вам ее чертить).
- 6. Модель первоначально отразите в виде аксонометрического рисунка, основываясь на школьном курсе черчения и рисования, и согласуйте с преподавателем. После этого приступайте к ее построению как solid-объекта AutoCAD'a.

Рассмотрим пример конструирования детали для варианта, приведенного на рис. 2.1. Из множества возможных решений на рис. 2.2 показаны два варианта. Существенным отличием между ними является наличие сферы (рис. 2.2, а) или конуса (рис. 2.2, б). Имеется и ряд других отличий.

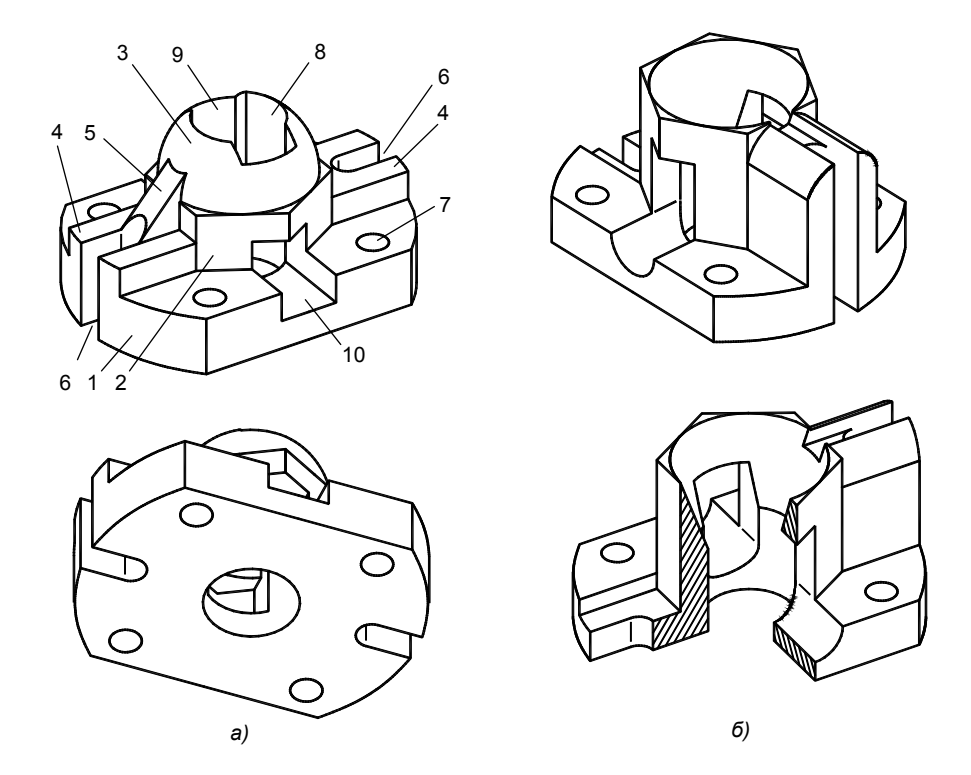

Рис. 2.2. Два варианта конструирования модели:  $a$  — вариант со сферой;  $6$  — вариант с конусом

Сопоставьте форму молелей, показанных на рис. 2.2, с исходными данными задания на рис. 2.1. Лля каждой линии исходного изображения найдите соответствующий ему элемент и линию контура предложенной модели. Решите также обратную задачу: для каждого элемента модели найдите соответствующие ему линии контура в исходных данных.

Вариант со сферой (рис. 2.2, а). В соответствии с очерком вида сверху деталь содержит основание 1, представляющее собой параллелепипед, срезанный с двух сторон цилиндром. Согласно заданию, длина параллелепипеда составляет 110 мм, ширина 80 мм, цилиндр имеет Ø110 мм. Высота основания в задании не указана. Ее значение принято равным 20 мм, что позволяет при высоте всей модели, заданной 80 мм, разместить на основании другие элементы

На основании, в центре детали, располагается шестиугольная призма 2, над ней — полусфера 3. Их размеры определяются окружностью Ø50, заданной на исходном чертеже.

К призме 2 по бокам примыкают два призматических выступа 4, ширина которых равна длине стороны шестиугольника. С наружной стороны детали эти выступы, как и основание 1, срезаны цилиндром ∅110 мм. К правому выступу, а также к шестиугольной призме и сфере, примыкает так называемое ребро жесткости 5 — тонкая клиновидная призма толщиной 10 мм. Найдите этот размер на исходных данных и соответствующее ему ребро жесткости на модели.

Основание 1 и призмы 4 содержат два продольных щелевидных паза 6 шириной 10 мм, заканчивающихся цилиндрическими сопряжениями. По углам основания имеются четыре сквозных крепежных отверстия 7, имеющие ∅10мм.

В центре детали, по оси шестигранной призмы и полусферы, проходит сквозное вертикальное цилиндрическое отверстие 8, имеющее ∅ 30 мм, соответствующее окружности того же диаметра, заданной на исходном чертеже (см. рис. 2.1). Вдоль отверстия 8 расположены два призматических паза 9 шириной 20 мм, срезанные цилиндром  $\varnothing$  40 мм.

Поперек всей детали, по ее поперечной оси, проходит прямоугольное отверстие 10 шириной 20 мм. Оно заглублено в основание 1, пересекает призму 2, выходит в цилиндрическое отверстие 8 и пазы 9.

**Вариант с конусом** (рис. 2.2, *б*). Вместо сферы предложено коническое заглубление в шестигранной призме. Ось конуса совпадает с вертикальной осью призмы. Верхнее основание конуса имеет  $\varnothing$  50 мм, нижнее  $-\varnothing$  30 мм. Призматические выступы 4 заменены с одной стороны на призматическое углубление в основании, с другой — на призму с продольным цилиндрическим сопряжением, вдоль которого проходит продольный прямоугольный паз, заменяющий клиновидное ребро 5 предыдущего варианта.

Изменена форма поперечного отверстия 10. Его верхняя часть осталась призматической. Высота отверстия обеспечивает его пересечение с поверхностью конуса по окружности заданного размера  $\varnothing$  40. Нижняя часть отверстия 10 предложена в виде полуцилиндра. В рассматриваемом варианте отпала необходимость в пазах 9, поскольку соответствующие линии на заданном виде сверху реализуются при пересечении отверстия 10 с поверхностью конуса.

Приведенные варианты являются равноценными по форме и сложности реализации. На их основе нетрудно представить другие комбинированные варианты. Можно предложить и существенно иные решения.

В качестве примера для последующего изложения задания возьмем вариант со сферой (рис. 2.2, *а*).

### **2.3. Настройки для пространственных построений**

Последовательность настройки предусматривает настройку пространства модели и пространства листа. Приведем кратко основные действия по настройке.

- Загрузите пакет и откройте новый рисунок;
- Настройте режим работы в пространстве модели. Для этого убедитесь, что в нижней части экрана активна закладка **Model**. Задайте для пространства модели шаг 1, сетку 5 и лимиты 150×110, соответствующие с некоторым запасом габаритным размерам проектируемой детали. Отобразите заданную область на весь экран (zoom \ All).
- Перейдем в пространство листа. Укажите закладку **Layout1**. Если появилось диалоговое окно с настройками режима печати, то согласитесь с его предложениями (OK) — эти настройки выполним позднее, перед выводом на печать готового чертежа.
- Удалите на листе дежурное видовое окно. Если рамки окна не видно, то она совпадает с границами экрана. В этом случае панорамируйте экран так, чтобы рамка стала видна, и удалите окно командой ERASE, указав рамку.
- Задайте на листе лимиты, соответствующие формату A3, то есть 420×297, и отобразите лимиты на экран (zoom \ All).
- Если на экране отображается лист бумаги с тенью, то отключите их: **Tools** (Сервис) \ **Options** (Настройка) \ откройте закладку **Display** (Дисплей) и в поле **Layout Elements** (Элементы закладок) выключите переключатели **Display Printable Area** (Показывать область печати), **Display Paper Background** (Показывать основу листа).
- a AutoCAD 2004 [Drawing1.dwg]  $-10x$ File Edit View Ins ert Format Tools Draw Di ion Modify Window Help  $\frac{1}{2}$  $\boxed{\blacksquare}\gg\ll\boxed{\parallel\blacksquare}$  ByLayer  $|\mathscr{B}|\otimes 0$ चा **Bul aver** र⊞  $-$  ByL  $-19$  C C Q C C L d D  $R = 3$  B a  $\frac{1}{\sqrt{3}}$ しつ  $\frac{1}{2}$ P,  $\frac{1}{\sqrt{2}}$  $\overline{a}$  $\circ$ 0:0<br>回  $A \mid \mathcal{F}$ H | 4 | > | > | \ Model \ Layout1 | Layout2 /  $\overline{\mathbf{H}}$  $\blacksquare$  $\mathbb{I}$ Command: 122.4414, 95.1652, 0.0000 SNAP GRID ORTHO POLAR OSNAP OTRACK LWT MODEL
- Задайте два новых слоя с именами **Рис. 2.3.** Вид экрана после выполненных настроек

*Разметка* и *Модель*.

- Создайте на листе три видовых окна: вид сверху, вид спереди, ЮЗ изометрия, вписав эти окна в размер экрана: **View** (Вид) \ **Viewports** (Видовые экраны) \ **Now** …(Новые) \ в диалоговом окне укажите вариант **Three: Right** (Три окна, большое окно справа) \ в поле **Setup** введите режим 3D — трехмерных построений.
- Выведите панели инструментов **Solids**, **Solids Editing** и расположите их в правой части экрана.
- Чтобы проверить выполненные настройки, постройте какой-либо solid-объект, например, параллелепипед (рис. 2.3):  $b$ ox  $\setminus$  10,10,0  $\setminus$  120,80,30.

# **2.4. Разметка модели. Геометрические вычисления**

После формирования образа детали приступаем к созданию ее реалистичной модели как объекта AutoCAD. Сначала требуется выполнить разметку. В простейшем случае разметка сводится к построению осей симметрии всей модели. Могут потребоваться геометрические построения для определения некоторых размеров создаваемой модели, так называемые *геометрические вычисления*, оценка пропорций и взаимного положения элементов модели.

Рассмотрим разметку и геометрические вычисления для модели, показанной на рис. 2.1, *а*.

**Центр сферы.** При конструировании детали было принято, что окружность ∅50 на виде сверху (см. рис. 2.1) соответствует наличию сферы, а окружность ∅30 — горизонтальному сечению этой сферы плоскостью, выполненному на высоте 60 мм (см. рис. 2.2, *а*). Требуется по диаметру сферы и ее горизонтальному сечению определить высоту точки S центра сферы (рис. 2.4, *а*).

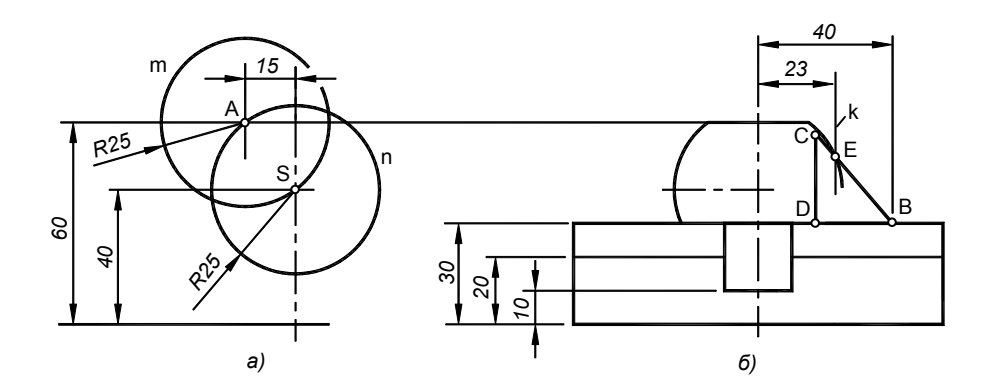

**Рис. 2.4.** Вертикальная разметка модели: *а* — определение точки S как центра сферы; *б* — высота элементов и разметка ребра жесткости

Задача может быть решена аналитически на основе теоремы Пифагора:  $(60 - \sqrt{(25^2 - 15^2)} = 40$ . Однако проще (особенно, если значения не такие удачные, как в приведенном выражении) и нагляднее выполнить геометрические построения, воспроизводящие действия циркулем и линейкой. Только эти инструменты в AutoCAD'e имеют несоизмеримо более высокую точность, которая задается командой UNITS (Единицы) и может достигать восьмого знака после запятой.

Итак, для нахождения точки S центра сферы:

- перейдите на слой *Разметка.* Увеличьте во весь экран окно вида спереди и через это окно перейдите в пространство модели;
- **Проведите вертикальную осевую линию:** line  $0, -5, 0, 65$  \ ПЩ;
- постройте окружность m с центром в точке А(–15,60) радиусом 25: circle \ –15,60 \ 25.

Точка пересечения окружности m с осевой линией определит искомый центр сферы, точку S. Определим координаты точки S:

 id — это команда определения координат точки \ включив объектную привязку **Intersection** (Пересечение), укажите точку S \ нажмите клавишу <F2>.

#### *Результат*

Экран перешел в текстовый режим. В нижней части экрана выведены координаты найденной точки, в частности, ее высота Y = 40.00.

Верните экран в графический режим, повторно нажав клавишу <F2>.

 $\Box$  Постройте очерк сферы — окружность n: circle \c объектной привязкой укажите точку S \ 25 —радиус.

**Вертикальная разметка модели** (рис. 2.4, *б*). Высота шестигранной призмы 2 (см. рис. 2.2, *а*) определяется высотой точки S, найденной выше, и составляет 40 мм. Высоты остальных элементов заданы следующими: высота основания 1 составляет 20 мм, обе призмы 4 высотой по 30 мм, нижний уровень поперечного квадратного отверстия 10 принят 10 мм.

**Контур ребра жесткости** — прямоугольный треугольник BCD (см. рис. 2.4, *б*). Опорными точками контура являютcя точки B и E. Точка B определяется согласно исходным данным по глубине паза 6, а также принятой высоте призмы 4. Точка E определяется значением радиуса R23 (см. рис. 2.1) и находится на пересечении вспомогательной прямой k и очерка сферы:

- $\Box$  copy \ укажите вертикальную ось сферы \ ПЩ \ 23,0 это вектор перемещения \ ПЩ построена прямая k;
- $\Box$  line  $\set{40,30}$  это координаты точки B \ с объектной привязкой **Intersection** (Пересечение) укажите точку E \ ПЩ.

Вершины C и D нужно задать так, чтобы ребро внедрялось в сферу на глубину, обеспечивающую его полное погружение в сферу:

$$
\mathbf{R}^{\mathbf{c}}
$$

— увеличьте изображение вблизи точки E;

- **Modify** (Редакт) \ Lengthen (Увеличить) \\ DY (опция динамичного удлинения) \ укажите отрезок ВЕ вблизи точки E и, перемещая курсор, удлините его как показано на рис. 2.4, *б*.
- line \ объектной привязкой **Endpoint** (Конечная) укажите точку С \ точку D можно задать с объектной привязкой **Perpendicular** \ для замыкания контура укажите начальную точку контура B с объектной привязкой **Endpoint**;
- командой REGION или PEDIT объедините стороны треугольника в единый контур.

**Горизонтальная разметка модели** показана на рис. 2.5. Она выполняется в плоскости основания будущей модели. Согласно заданию (см. рис. 2.1) необходимо построить шестиугольник, описанный вокруг окружности ∅50 и являющийся основанием шестигранной призмы 2 (см. рис. 2.2, *а*). Для создания призматических элементов 4 потребуется прямоугольник с вершинами в точках 2 и 4, причем глубина этих точек задается вершинами 1 и 3 шестиугольника. Потребуется также габаритный прямоугольник 110×80 основания модели и окружность ∅110 основания цилиндра, срезающего элементы модели. Строим оси:

- убедитесь, что текущим является слой *Разметка*;
- отобразите окно вида сверху на весь экран;

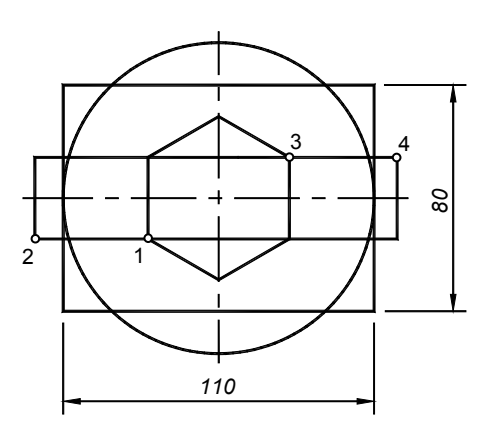

включите режим **ORTHO**;

проведите осевые линии и установите ПСК в точку их пересечения.

Шестиугольник основания призмы:

 $\Box$  polygon \ количество сторон 6 \ центр 0,0 \ С (опция Circumscribed — описанный вокруг окружности) \ перемещая курсор вертикально вверх, отследите в статусной строке значение 25.

Прямоугольник основания модели и окружность цилиндра:

 $\Box$  rectang (прямоугольник) \ -55, -40 \ 55, 40;

 $\Box$  circle  $\set{0,0}$  \ 55.

### **Точечные фильтры и объектное слежение**

**Рис. 2.5.** Горизонтальная разметка

Ширина прямоугольника с вершинами в точках 2 и 4 (см. рис. 2.5) должна быть равна стороне построенного ранее шестиугольника. То есть Y-координаты точек 2 и 4 должны быть равны тем же координатам

точек 1 и 3. Для задания точек 2 и 4 на основе точек 1 и 3 можно применить либо точечные фильтры, либо автоматическое объектное слежение. Рассмотрим оба варианта.

**Точечные фильтры** — это средство, позволяющее при задании точки заимствовать отдельные координаты у ранее построенной точки. В данном примере для точки 2 нужно взять Y-координату вершины 1, то есть применить точечный фильтр ".y". То же относится к заданию точки 4 на основе точки 3. Построение прямоугольника с вершинами в точках 2 и 4 с использованием точечных фильтров:

 **rectang** \ <Shift>+ПЩ \ **Point Filters** (Точечные фильтры) \ укажите строку ".Y" \ объектной привязкой **Endpoint** укажите точку 1 \ need X (требуется X координата) — переместите курсор влево и укажите точку сле-

ва от габаритного прямоугольника, либо задайте -60 \ <Shift>+ПЩ \ Point Filters \ Y \ с объектной привязкой Endpoint укажите точку 3 \задайте 60 — построен прямоугольник требуемой ширины с угловыми точками 2,4.

**Объектное слежение** OTRACK решает те же задачи, что и точечные фильтры:

- включите в качестве постоянной объектную привязку Endpoint (Конечная). Включите слежение, указав в статусной строке кнопку OTRACK;
- rectang \ подведите, не нажимая кнопки мыши, курсор к вершине 1 и дождитесь подтверждения объектной привязки \ сместите курсор влево — должно происходить слежение в виде прерывистой горизонтальной линии \ в режиме слежения отведите курсор влево на 5...10 мм за габаритный прямоугольник и нажмите левую кнопку мыши — задана точка 2 \ коснитесь вершины 3, сместите курсор вправо на 5...10 мм за габаритный прямоугольник и укажите вершину 4.

# 2.5. Создание элементов модели

Приступим к созданию элементов модели и на их основе формированию всей модели. Сначала построим элементы наружной формы и объединим их, получив наружную заготовку, затем построим элементы внутренней формы и вычтем их из наружной заготовки, создавая в ней пазы и отверстия.

### Наружные элементы

Основание модели 1 и призмы 4 создадим из двух параллелепипедов и цилиндра (рис. 2.6, а). Эти элементы можно строить как примитивы Вох и Cylinder, либо применить полученные при разметке (см. рис. 2.5) контуры для выдавливания командой EXTRUDE (Выдавить). Перед выдавливанием контура нужно убедиться, что он является единым. Для этого достаточно указать контур, он должен выделиться как единый объект. Иначе объедините линии контура командой REGION (Область).

Параллелепипеды нужно объединить командой UNION (Объединение), а затем единую призматическую форму пересечь с цилиндром, применив команду INTERSECT (Пересечение), то есть взять их общую часть (рис. 2.6, б). Итак:

- □ сделайте текущим слой Модель, перейдите в видовое окно вида сверху или окно аксонометрии, убедитесь, что ПСК установлено в плоскости основания модели, начало координат находится на пресечении осей;
- панели инструментов Solids \  $-55$ ,  $-40$  это левый нижний угол параллелепи- $\Box$  box или укажите кнопку педа \ 55,40,20 — это правый верхний угол;
- $\Box$  extrude  $\Box$ \ укажите построенный при разметке прямоугольник, имеющий вершины в точках 2 и 4 (см. рис. 2.5)  $\setminus$  30 — высота призмы  $\setminus$  ПЩ;
- $\Box$  extrude \ укажите окружность  $\emptyset$ 110 (см. рис. 2.5) \ высота 35 \ ПЩ (или: cylinder 0 0 \ ралиус 55 \ высота 35);
- панели Solids Editing \ укажите два созданных параллелепипеда \ ПШ:  $\Box$  $\frac{1}{2}$ union или кнопка
- укажите цилиндр и объединенные параллелепипеды \ ПЩ.  $\Box$ intersect

На экране возникла фигура, показанная на рис. 2.6, б.

Шестигранная призма и сфера:

extrude \ укажите шестиугольник, построенный при разметке (см. рис. 2.5) \ высота 40 \ ПЩ;

 $\Box$  sphere  $\|$  центр сферы 0,0,40 \ радиус 25 — см. рис. 2.6, *в*.

Ребро можно построить по найденным при вертикальной разметке (см. рис. 2.4, б) размерам как объект WEDGE

 $(K<sub>JHH</sub>)$ либо выдавливанием треугольника, построенного при разметке:

• extrude \в окне вида спереди укажите треугольник ВСD \ПЩ \10.

**Результат** 

Перейдите в окно вида сверху и переместите клин в требуемое положение:

 $\Box$  move \ укажите ребро \ с объектной привязкой укажите точку  $B \setminus 40, -5, 30$ .

Объединим наружные элементы:

 $\Box$  union \ укажите основание, шестигранную призму, сферу и ребро \ ПЩ.

#### *Результат*

Создана наружная форма модели, показанная на рис. 2.6, *г*.

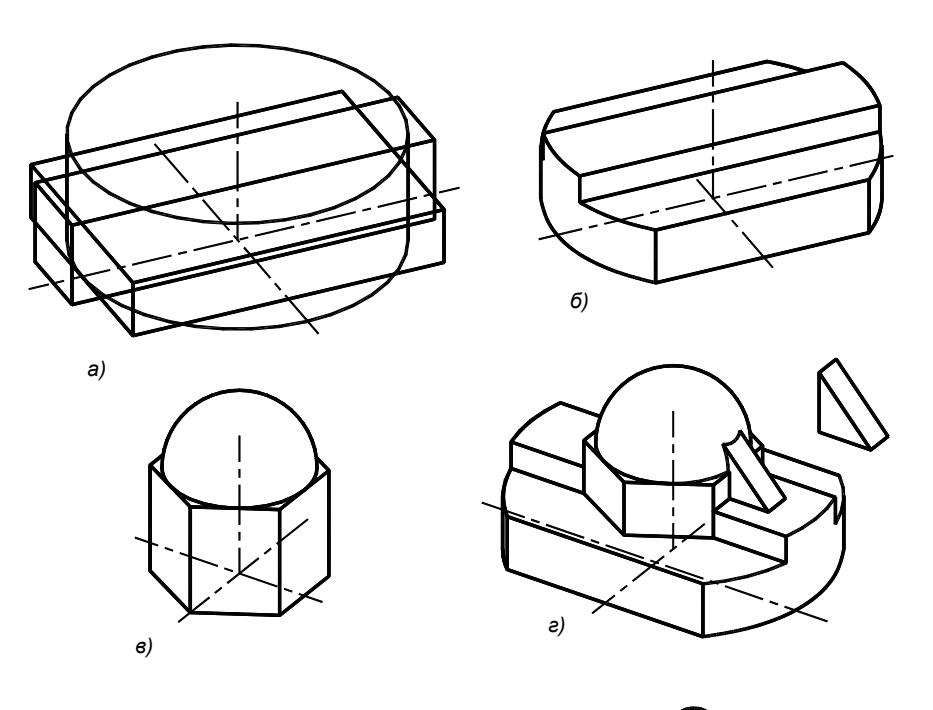

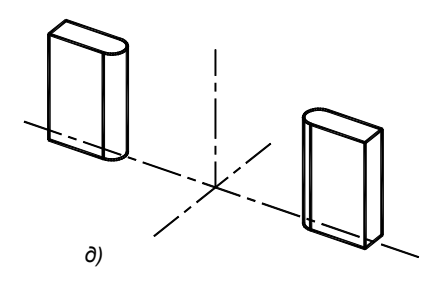

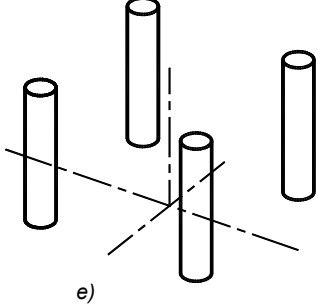

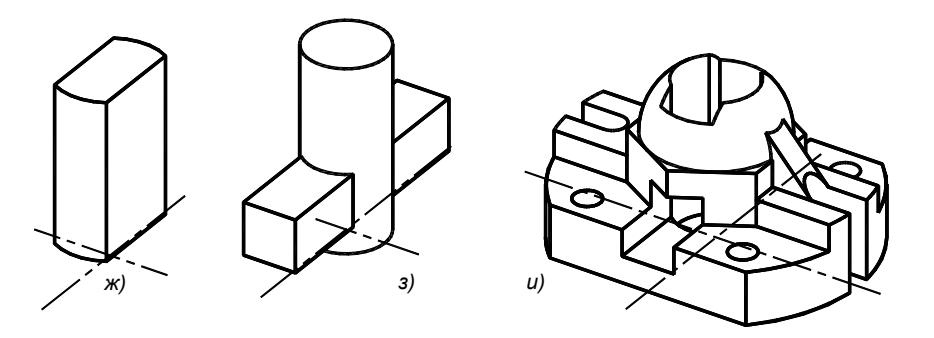

**Рис. 2.6.** Построение элементов модели и ее формирование

### **Внутренние элементы**

Формируем элементы, вычитание которых из объема модели создаст в ней два боковых щелевидных паза (рис. 2.6, *д*). Каждый элемент получен из параллелепипеда с двумя скругленными ребрами:

- $\Box$  box  $\setminus -60, -5 \setminus -35, 5, 50$  построен параллелепипед, соответствующий размерам левого паза;
- $\Box$  fillet  $\Box$  укажите первое скругляемое ребро \ 5 радиус скругления \ укажите второе ребро \ ПЩ выполнено цилиндрическое сопряжение элемента по указанным ребрам;
- **D** mirror (Зеркало) **DI** <sub>V</sub> укажите созданный элемент \ ПЩ \ с объектной привязкой **Endpoint** укажите конечные точки поперечной оси модели — построен второй элемент (рис. 2.6, *д*).
- $\Box$  subtract (Вычитание)  $\Box$  укажите модель \ ПШ \ укажите элементы пазов \ ПШ.

Для создания крепежных отверстий в основании построим четыре цилиндра (рис. 2.6, *е*) как четыре сверла:

- cylinder  $\sim$   $\sqrt{-30}$ ,  $-30$  это центр отверстия  $\gamma$  радиус 5 \ высота 30; oo
- **D** array (Массив) **DD** B окне настройки параметров массива задайте **Rectangular Array** (прямоугольный массив) \ Select Objects — укажите цилиндр \ **Rows** (количество рядов) 2 \ **Columns** (количество колонок) 2 \ **Row Offset** (расстояние между рядами) 60 \ **Column Offset** (Расстояние между колонками) 60 \ ОК — построены четыре цилиндра диаметрами 10 мм;
- subtract \ укажите модель \ ПЩ \ укажите цилиндры \ ПЩ "просверлены" крепежные отверстия.

Для построения центрального отверстия создадим цилиндр и срежем его двумя плоскостями (см. рис. 2.6, *ж*):

- $\Box$  cylinder \0,0,10\paдиус 20\butcora 100\ ПЩ;
- $\Box$  slice  $\Box$  укажите цилиндр \ YZ (опция, определяющая плоскость среза) \ 10,0 точка среза \ 0,0 точка внутри оставляемой части элемента — срезана правая часть цилиндра;
- $\Box$  slice \ укажите элемент \ YZ \-10,0 \ 0,0 срезана левая часть.

Цилиндр, формирующий центральное вертикальное отверстие детали (см. рис. 2.6, *з*):

 $\Box$  cylinder \0,0 \paдиус 15 \bsitcora 100 \ ПЩ.

Параллелепипед, формирующий поперечное квадратное отверстие (см. рис. 2.6, *з*):

 $\Box$  box \ -10, -45,10 \ 10,45,30.

Вычитаем элементы, формирующие центральное отверстие и поперечный паз:

subtract \ укажите модель \ ПЩ \ укажите вычитаемые элементы \ ПЩ.

#### *Результат*

Модель построена (рис. 2.6, *и*).

### **2.6. Редактирование модели**

Что делать, если обнаружена ошибка пространственной формы созданной модели, ее несоответствие заданным условиям?

При обнаружении ошибки в текущем сеансе работы, то есть если вы не выгружали пакет, можно применить откатку и вернуться к моменту работы, предшествующему неверному шагу. Затем заново выполнить отмененные действия. Однако при откатке может пропасть и полезная часть работы.

Основной путь редактирования solid-модели связан с применением команды SOLIDEDIT. Она имеет множество опций, позволяющих перемещать и поворачивать грани. Опции расположены в меню **Modify (**Редакт**)** \ **Solids Editing (**Редактирование тел**)**. Удобно пользоваться панелью инструментов **Solids Editing**. Примеры редактирования моделей можно найти в [1—3, *разд. 9.4*] и в справочной службе пакета:

 $\Box$  solidedit \ Нажмите клавишу <F1> — появится справочная информация по применению команды, содержащая многочисленные наглядные примеры редактирования.

На рис. 2.7 показан пример редактирования модели командой SOLIDEDIT. Опцией Rotate выполнен поворот грани 1 на 30<sup>0</sup>. Опцией Offset (можно Move) грани 2 и 3 смещены вниз до совмещения в единую плоскость. Опцией Move крепежное отверстие 3 перемещено ближе к центру модели. Другое крепежное отверстие 4 удалено применением опции Delete.

При существенных нарушениях формы можно отрезать часть модели командой SLICE и заменить ее новым элементом с последующим объединением модели. В сложных случаях часть детали можно удалить вычитанием па-

1 2 3 4 раллелепипеда. Неправильно выполненные паз или отверстие можно "заглушить" параллелепипедом или цилиндром, а затем прорезать заново.

**Рис. 2.7.** Пример редактирования модели